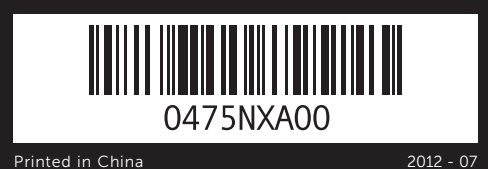

# Quick Start Guide

**XPS** One 27

Snelstartgids | Skrócona instrukcja uruchamiania

Руководство по быстрому началу работы

#### Información para NOM, o Norma Oficial Mexicana

La información que se proporciona a continuación se mostrará en los dispositivos que se describen en este documento, en conformidad con los requisitos de la Norma Oficial Mexicana (NOM):

#### Importador:

Aby skontaktować się z firmą Dell w kwestiach sprzedaży, pomocy technicznej lub obsługi klienta, przejdź do witryny dell.com/ContactDell.

Dell México S.A. de C.V. Paseo de la Reforma 2620 - Piso 11.° Col. Lomas Altas 11950 México, D.F. Número de modelo reglamentario: W06C Voltaje de entrada: 100 a 240 VCA Frecuencia de entrada: 50 Hz a 60 Hz

Corriente nominal de salida: 3,6 A

### Contacting Dell

Zie voor meer informatie over beste praktijken op het gebied van veiligheid en regelgeving<br>**dell.com/regulatory\_compliance** 

To contact Dell for sales, technical support, or customer service issues, go to dell.com/ContactDell

#### Contact opnemen met Dell

U kunt contact opnemen met Dell op het gebied van verkoop, technische ondersteuning of klantenservice op dell.com/ContactDell

#### Kontakt z firmą Dell

#### **Обращение в Dell**

Если вы хотите обратиться в корпорацию Dell по вопросам сбыта, технической поддержки или обслуживания пользователей, перейдите на вебстраницу **dell.com/ContactDell**

#### More Information

For regulatory and safety best practices, see dell.com/regulatory\_compliance

#### Meer informatie

### Więcej informacji

Zalecenia dotyczące obowiązujących przepisów i bezpieczeństwa można znaleźć w witrynie dell.com/regulatory\_compliance.

#### **Дополнительная информация**

Сведения о соответствии требованиям и эффективные инструкции по безопасной работе см. на веб-странице **dell.com/regulatory\_compliance**

- 9. Brightness controls
- **10.** 8-in-1 media-card reader 11. USB 3.0 ports (2)
- 12. Audio ports (2)
- 13. S/P DIF port
- 14. HDMI-in port
- 15. Power port
- 16. Network port
- 18. HDMI-out port
- 
- 
- 
- 
- 
- 
- 
- 
- 
- 
- 
- **17.** USB 3.0 ports (4)
- 19. Security-cable slot

#### © 2012 Dell Inc.

Dell™, the DELL logo, and XPS™ are trademarks of Dell Inc. Windows® is either a trademark or registered trademark of Microsoft Corporation in the United States and/or other countries.

16. Netwerkpoort **17.** USB 3.0-poorten (4) 18. HDMI-uitgangspoort 19. Sleuf voor beveiligingskabel

Regulatory model: W06C | Type: W06C001

### 1. Microphone 2. Camera-cover latch 3. Camera 4. Camera-status light **5.** Optical drive slot **6.** Power button 1. Microfoon 2. Schuifie voor bescherming camera 3. Camera 4. Statuslampje van camera 6. Aan-/uitknop station 1. Mikrofon

Computer model: XPS One 2710

### © 2012 Dell Inc.

- 
- wejściowego
- 9. Regulacja jasności
- 10. Czytnik kart pamięci 8 w 1
- **11.** Porty USB 3.0 (2)
- 12. Porty audio (2)
- 13. Port S/P DIF
- 

Dell™, het DELL-logo en XPS™ zijn handelsmerken van Dell Inc. Windows® is een handelsmerk of gedeponeerd handelsmerk van Microsoft Corporation in de Verenigde Staten en/of andere landen.

Voorgeschreven model: W06C | Type: W06C001 Computermodel: XPS One 2710

#### © 2012 Dell Inc.

- 9. Helderheidsinstellingen 10. 8-in-1-mediakaartlezer
- 
- 12. Audiopoorten (2)
- 13. S/P DIF-poort 14. HDMI-ingangspoort
- 15. Stroomtoevoerpoort
- 
- **17.** Porty USB 3.0 (4)
- 18. Port wyjścia HDMI
- 
- 
- 
- 
- 
- 9. Кнопки яркости
- 10. Устройство чтения

Dell™, logo DELL i XPS™ są znakami towarowymi firmy Dell Inc. Windows® jest znakiem towarowym lub zastrzeżonym znakiem towarowym firmy Microsoft Corporation w Stanach Zjednoczonych i/ lub innych krajach.

- 
- 
- 
- 
- 
- **11.** USB 3.0-poorten (2)
- 
- **5.** Sleuf voor optisch station
	-
- **7.** Uitwerpbediening van optisch
- 8. Selectiemogelijkheid invoerbron
- 2. Zatrzask pokrywy kamery
	-
- 4. Lampka stanu kamery
	- optycznych
		-
- - 15. Złącze zasilania
- 2. Зашелка крышки камеры
- - 15. Разъем питания

Model: W06C | Typ: W06C001

Model komputera: XPS One 2710

#### **© Dell Inc., 2012.**

Dell™, логотип DELL и XPS™ являются товарными знаками корпорации Dell Inc. Windows' является товарным знаком и/или зарегистрированным товарным знаком корпорации Microsoft в США и других странах. Нормативный номер модели: W06C | Тип: W06C001

Модель компьютера: XPS One 2710

### Service Tag/Regulatory Labels

Servicecode/voorschriftenlabels Naklejki z kodem Service Tag/informacjami Метка обслуживания/маркировки соответствия стандартам

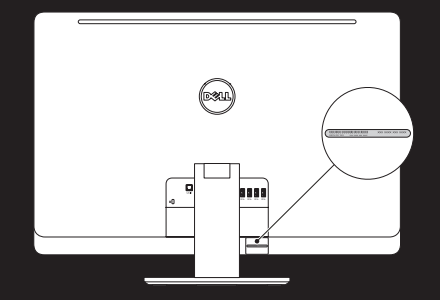

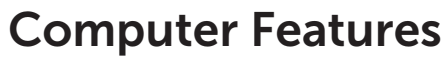

Computerfuncties | Funkcje komputera | Элементы компьютера

- 
- 
- 14. Port wejścia HDMI
- 

# 8. Kontrolka wyboru źródła sygnału 16. Port sieciowy

- 3. Kamera
- 5. Szczelina napędu dysków
- 6. Przycisk zasilania 7. Kontrolka wysuwania tacy
- napędu dysków optycznych
- 1. Микрофон
- 
- **3.** Камера
- 4. Индикатор состояния камерь 5. Слот оптического дисковода **11.** Порты USB 3.0 (2)  $12.$  Аулиопорты  $(2)$
- 
- 6. Кнопка питания 7. Кнопка извлечения оптического **13.** Разъем S/P DIF 14. Входной разъем HDMI
- диска
- $8.$  Кнопка выбора источника входного сигнала

- 
- 
- 
- 
- **7.** Optical-drive eject control
- 8. Input source select control

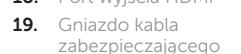

- 
- мультимедийных карт типа «8 в 1»

16. Сетевой разъем **17.** Порты USB 3.0 (4) 18. Выходной разъем HDMI 19. Разъем кабеля безопасности

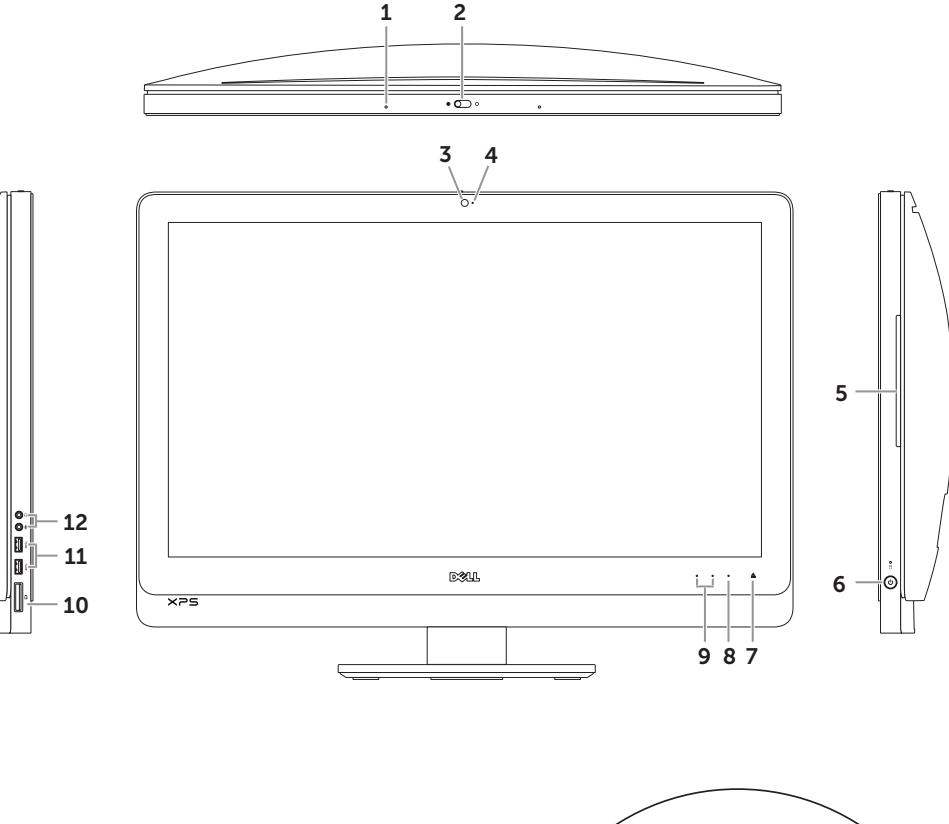

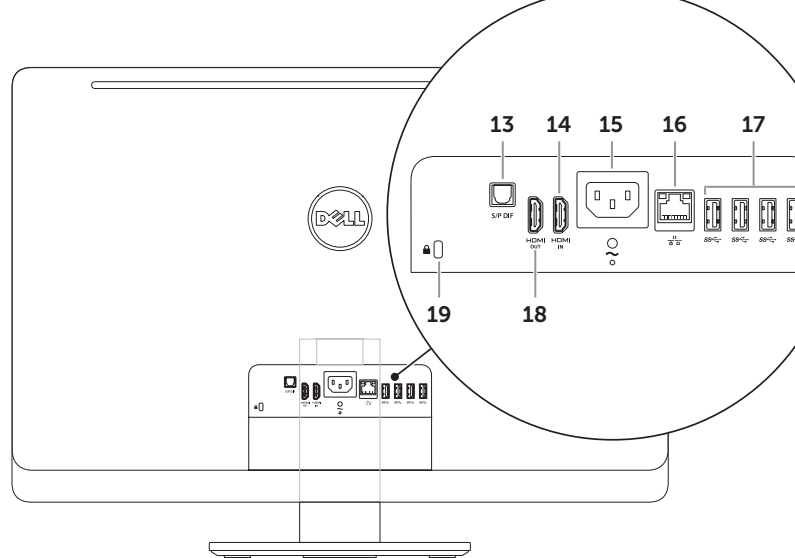

Note: See the documentation that shipped with the wireless keyboard and mouse.

#### Installeer het draadloze toetsenbord en de draadloze muis

Opmerking: Raadpleeg de documentatie die bij uw draadloze toetsenbord en muis werd geleverd.

#### Skonfiguruj klawiaturę i mysz bezprzewodową

Uwaga: Zapoznaj się z dokumentacją dołączoną do klawiatury i myszy bezprzewodowej.

## Set up the wireless keyboard and mouse 1 3

#### **Настройка беспроводных клавиатуры и мыши**

**Примечание.** См. документацию в комплекте с беспроводными клавиатурой и мышью.

## 3 Connect the power cable

 $\begin{picture}(22,20) \put(0,0){\line(1,0){10}} \put(15,0){\line(1,0){10}} \put(15,0){\line(1,0){10}} \put(15,0){\line(1,0){10}} \put(15,0){\line(1,0){10}} \put(15,0){\line(1,0){10}} \put(15,0){\line(1,0){10}} \put(15,0){\line(1,0){10}} \put(15,0){\line(1,0){10}} \put(15,0){\line(1,0){10}} \put(15,0){\line(1,0){10}} \put(15,0){\line(1$ 

**Pol<sup>co</sup>cana** 

Sluit de stroomkabel aan | Podłącz kabel zasilania Подключите кабель питания

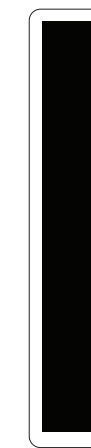

## 2 Connect the network cable (optional)  $\sim$  4

Druk op de aan-/uitknop | Naciśnij przycisk zasilania Нажмите кнопку питания

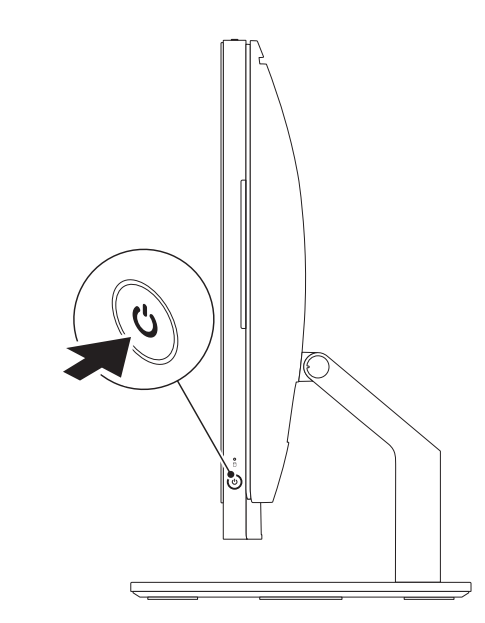

Sluit de netwerkkabel aan (optioneel) | Podłącz kabel sieciowy (opcjonalnie) Подключите сетевой кабель (дополнительно)

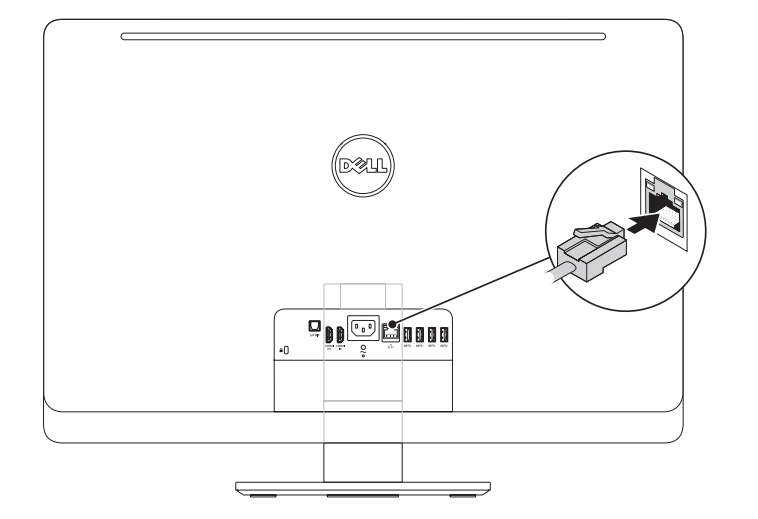

## 4 Press the power button

waga: funkcja obsługi palcem (przesuwania) działa tylko na ekranach dotykowych.

## 5 Complete Windows setup

Voltooi de Windows-installatie | Zakończ konfigurację systemu Windows Завершите настройку Windows

### Enable security

Beveiliging inschakelen | Włączenie zabezpieczeń Включите безопасность

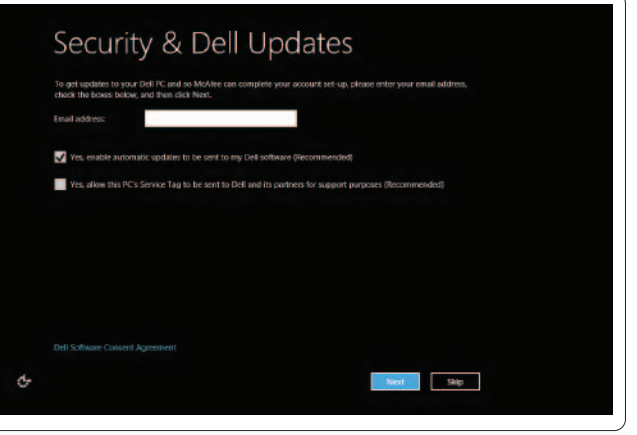

### Configure wireless (optional)

Draadloos configureren (optioneel) | Konfigurowanie urządzeń bezprzewodowych (opcjonalnie) Настройте беспроводную связь (дополнительно)

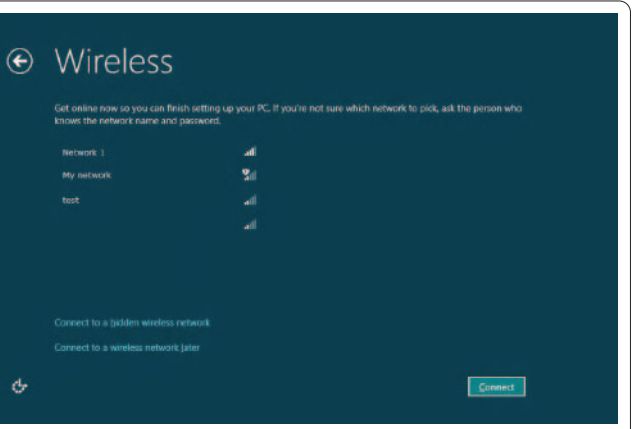

## Windows 8

#### Swipe or scroll to access more tiles

Veeg of blader als u meer tegels wilt zien

Przesuń palcem lub przewiń, aby wyświetlić więcej kafelkóww

Выполните смахивание или прокрутку для доступа к дополнительным рабочим областям

#### Note: Swipe works only on touch-screen displays.

Opmerking: Vegen werkt alleen op aanraakschermen.

Примечание. Смахивание работает только на сенсорных дисплеях.

### Resources Bronnen | Materiały | Ресурсы

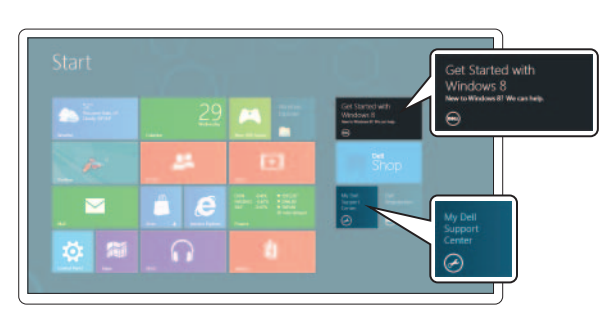

#### Getting started

Aan de slag Wprowadzenie Начало работы

### My Dell Support Center

Mijn Dell Support Center My Dell Support Center Мой центр поддержки Dell

Charms sidebar Charms-zijbalk | Pasek aplikacji | Боковая панель Charms

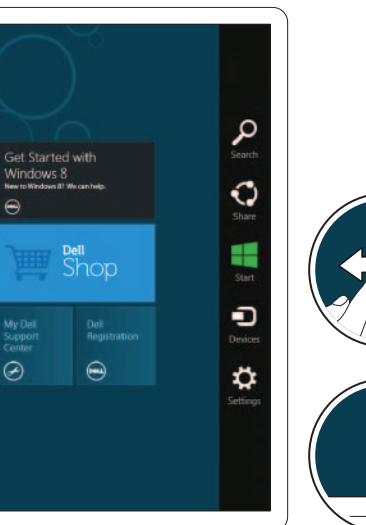

#### Swipe from right edge of the display

Veeg vanaf de rechterrand van het scherm Przesuń palcem od prawej krawędzi ekranu Проведите пальцем от правого края дисплея

#### Point mouse to lower- or upper-right corner

### Tiles Tegels | Kafelki | Рабочие области

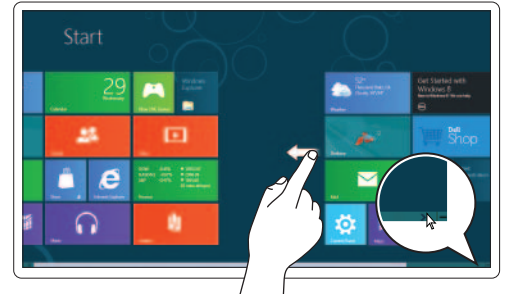

Wijs met de muis naar de rechter onder- of bovenhoek Wskaż kursorem myszy dolny lub górny róg ekranu Переместите курсор мыши в нижний или верхний правый угол